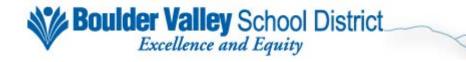

### Lawson Time Entry Quick Reference Guide

The following pages are designed to be an easy, step-by-step guide to some of the more common timesheet functions in Lawson.

Please refer to the Payroll Manual for more in-depth discussion of these topics.

#### Tips:

- In the Hourly and Salaried screens, you must save before moving to the next employee/position, or your data will be lost.
  - o You do not have to save after each entry on the same employee/position—enter all data (hours, leave, addl hours) for that record, then save.
  - Exception: if you need to enter more than one leave type on a given day, you
    must save before entering the additional hours/leave type.
- Be sure to check the status bar on the bottom left of the Lawson window for messages. You could easily miss errors or other vital information, which may result in your data not being saved.
  - o Check after:
    - Saving
    - Inquiring
    - Adding new employees/new positions
    - Clicking the Back button
    - Submitting your data
  - o If any errors exist, your cursor will be placed in the first field in error, on the first record in error, and the field will be highlighted.
- Reports to be turned in to Payroll must be run AFTER submitting your data.
  - o Reports run BEFORE submission will be a review report only.
  - Reports run AFTER submission have a signature line and indicate data is finalized.
  - o Any reports received without a signature line will be returned as we cannot be sure data on the report is final.
- Use the Employee Lookup report on Lawson Reporting (HR/PR tab, under HR Reports) to find employee numbers for new hires and subs.
  - o The Substitute screens also give you the ability to find employee numbers.

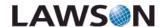

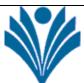

### The Division of Information Technology

Staff Guide: How to Use Lawson Time Entry Screens ZE40, ZE41, ZE45, ZE49, ZE47

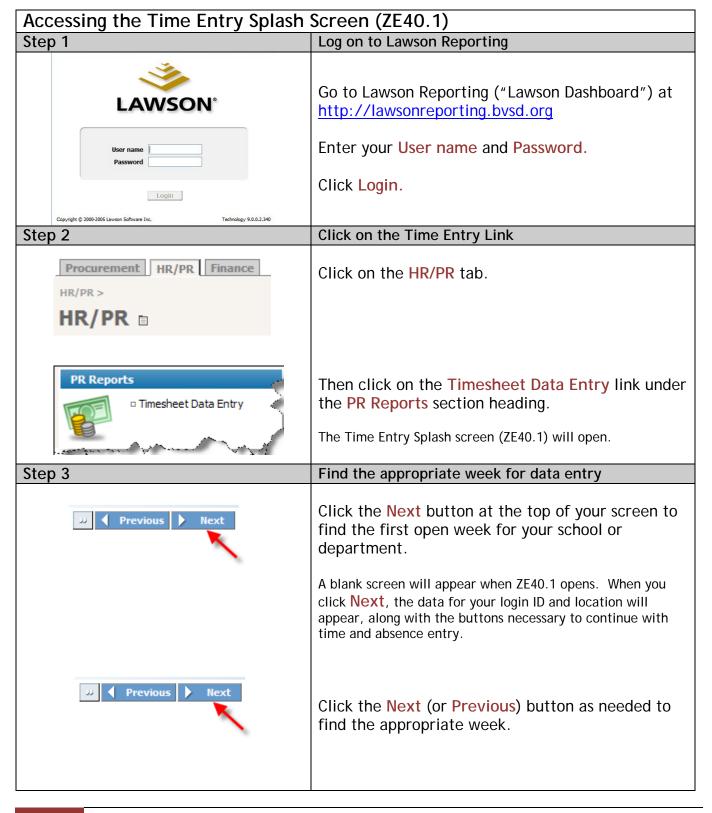

#### Entering Salaried Employees' Leave and Additional hours worked (ZE41.1)

# Salaried Substitutes Hourly LumpSums

Accessing Salaried Employees' Information

Click on the **Salaried** button.

The Salaried Time Entry screen (ZE41.1) will open.

Click the **Next** button.

This will display, in order by name then position, the first salaried employee at your location.

Clicking the **Next** button will navigate you through your salaried employees in alphabetical order. To quickly go to a specific employee, use the Drill Around button ( ) to the right of the **Employee** field. Then click **Inquire**.

#### Step 2

Step 1

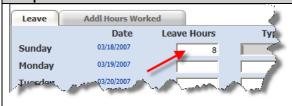

| Pay Code | Description        |
|----------|--------------------|
| 210      | PERSONAL LEAVE     |
| 220      | SICK               |
| 230      | VACATION           |
| 240      | ANNUAL LEAVE       |
| ATHL     | ATHLETIC LEAVE     |
| AWOP     | ABSENT WITHOUT PAY |
| BERV     | BEREAVEMENT        |
| JURY     | JURY DUTY          |
| MIL      | MILITARY LEAVE     |
| PROF     | PROFESSIONAL LEAVE |
| REL      | RELIGIOUS LEAVE    |

#### Enter Salaried Leave Time/Leave Type

Enter the employee's leave time for each day by typing the appropriate leave hours in the Leave Hours fields (for zero leave hours/no leave, leave the field(s) blank).

To choose Leave Type (vacation, personal, sick, etc), click on the Drill Around button ( ) next to the field.

Click on the appropriate leave type. This will pop you out of the drop down list and display the leave type you chose.

If you prefer, you can simply enter the appropriate Pay Code in the Type field without using the drop down list.

#### Step 3

WKCP

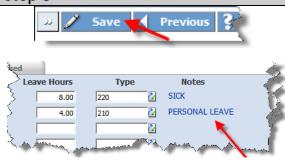

WORKERS COMP

#### Saving Entries

Click the Save button to save all entries before entering more than one leave type (next step) and/or continuing to the next employee.

After saving, the leave type(s) will be displayed under the Notes heading.

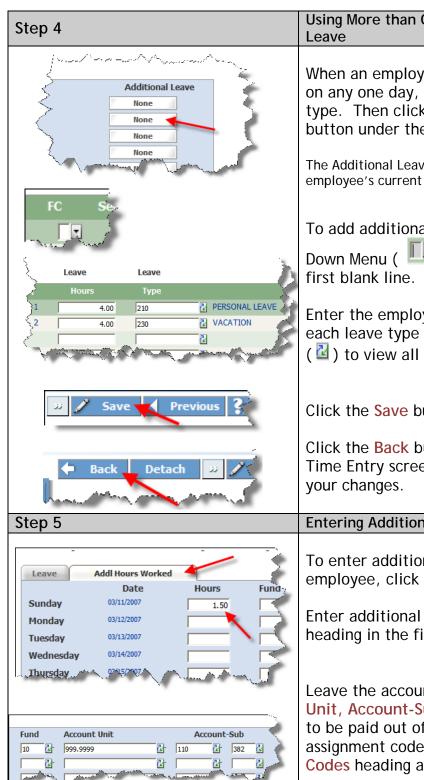

# Using More than One Leave Type/Entering Additional

When an employee uses more than one leave type on any one day, enter and save the first leave type. Then click on the corresponding day's button under the Additional Leave heading.

The Additional Leave Hours screen (ZE42.1) will open. The employee's current leave usage will be displayed.

To add additional leave types, click on the Drop Down Menu ( ) under the FC heading on the first blank line. Then click Add.

Enter the employee's additional leave time for each leave type (click on the Drill Around button ( d ) to view all types).

Click the Save button.

Click the Back button to return to the Salaried Time Entry screen (ZE41.1). Click Inquire to see

#### **Entering Additional Hours Worked**

To enter additional hours worked for an employee, click on the Addl Hours Worked tab.

Enter additional hours worked under the Hours heading in the field for the corresponding day.

Leave the account code fields (Fund, Account Unit, Account-Sub) blank if additional hours are to be paid out of the employee's regular assignment code(s), indicated under the Account Codes heading at the top.

To charge the additional hours to a different account code, enter the appropriate account code.

Click the Save Button.

Previous

# Entering Hourly Employees' Hours Worked, Leave, and Additional Hours (ZE45.1)

#### Step 1 Accessing Hourly Employees' Information Click on the Hourly button. Salaried The Hourly Time Entry screen (ZE45.1) will open. Hourly Click the **Next** button. This will display, in alphabetical order, the first employee at your location. Clicking the **Next** button will navigate you through your hourly employees in alphabetical order. To quickly go to a specific employee, use the Drill Around button ( ) to the right of the Employee field. Then click Inquire. **Enter Hours Worked for Hourly Employees** Step 2 Hours Worked Leave Addl Hours Worked Under the Hours Worked tab, enter the employee's Sunday hours worked for the week by typing the appropriate Monday Tuesday hours in the Hours fields (for zero hours, leave the Wednesday field(s) blank). Friday

Saturday

#### Step 3 Addl Hours Worked Hours Worked Leave Date Leave Hours Sunday 04/15/2007 24 Monday 74 24 Tuesday 74 Wednesday Thursday 74 Friday 74

| Pay Code | Description        |
|----------|--------------------|
| 210      | PERSONAL LEAVE     |
| 220      | SICK               |
| 230      | VACATION           |
| 240      | ANNUAL LEAVE       |
| ATHL     | ATHLETIC LEAVE     |
| AWOP     | ABSENT WITHOUT PAY |
| BERV     | BEREAVEMENT        |
| JURY     | JURY DUTY          |
| MIL      | MILITARY LEAVE     |
| PROF     | PROFESSIONAL LEAVE |
| REL      | RELIGIOUS LEAVE    |
| WKCP     | WORKERS COMP       |

#### Enter Hourly Leave Time/Leave Type

Enter the employee's leave time for each day by typing the appropriate leave hours in the Leave Hours fields (for zero leave hours/no leave, leave the field(s) blank).

To choose Leave Type (vacation, personal, sick, etc), click on the Drill Around button ( ☑) next to the field.

Click on the appropriate leave type. This will pop you out of the drop down list and display the leave type you chose.

If you prefer, you can simply enter the appropriate Pay Code in the Type field without using the drop down list.

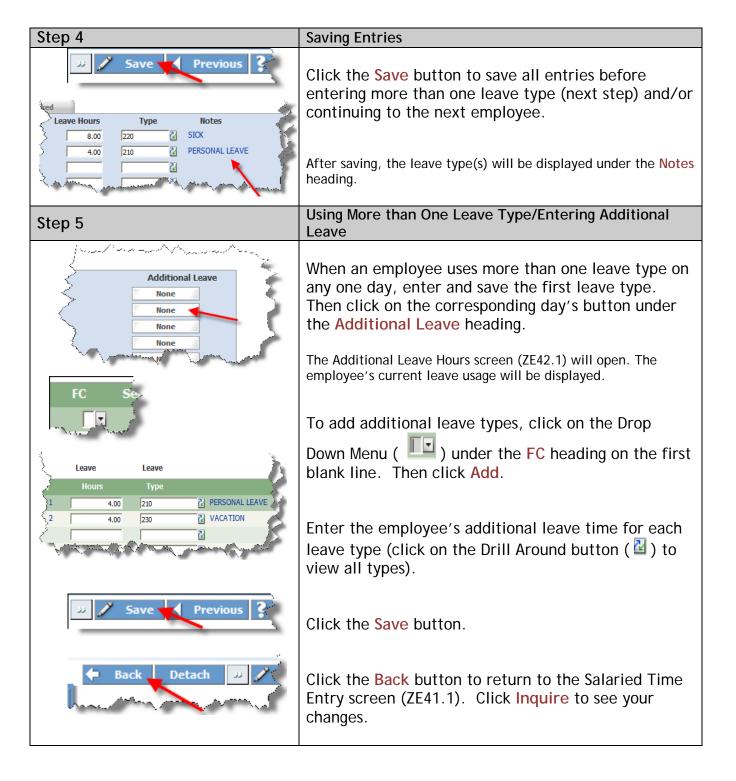

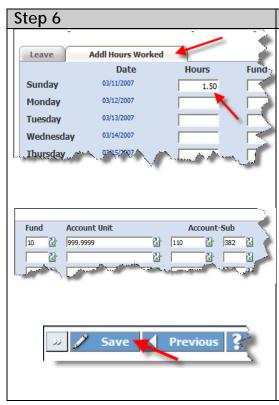

#### **Entering Additional Hours Worked**

To enter additional hours worked for an employee, click on the Addl Hours Worked tab.

Enter additional hours worked under the Hours heading in the field for the corresponding day.

Leave the account code fields (Fund, Account Unit, Account-Sub) blank if additional hours are to be paid out of the employee's regular assignment code(s), indicated under the Account Codes heading at the top.

To charge the additional hours to a different account code, enter the appropriate account code.

Click the Save Button.

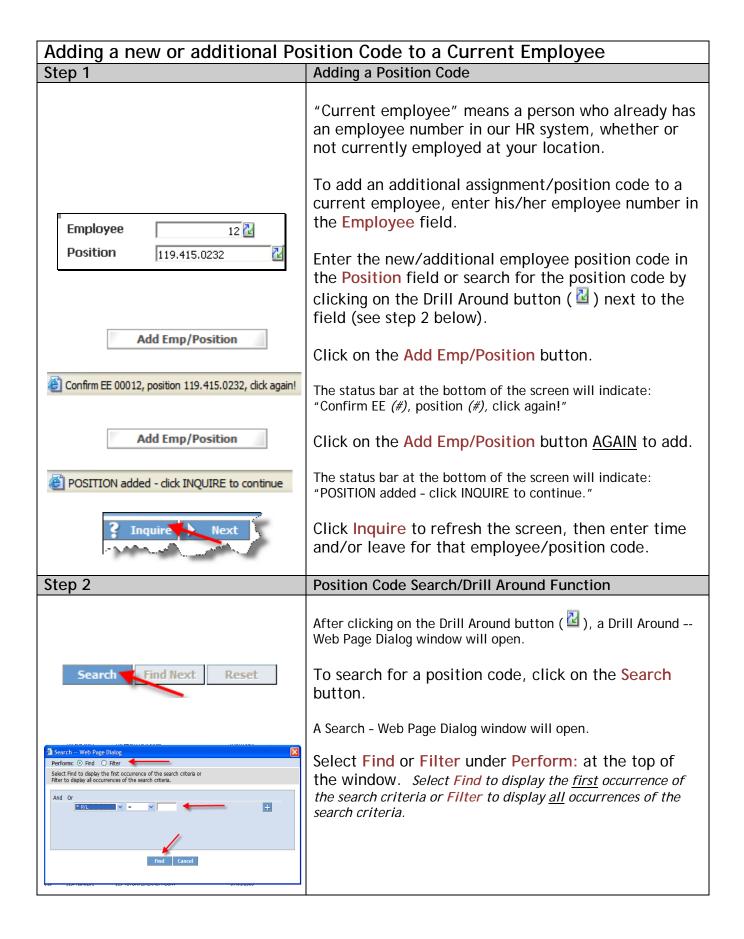

| Select and enter your search criteria from the drop down and empty fields, then, depending on your Perform: selection, click Find or Filter to begin your search. |
|----------------------------------------------------------------------------------------------------|
| Click on the appropriate position code.                                                                                                    |
| The code will be inserted into the Position field.                                                                                                    |

## Adding an Unknown Employee (ZE49.1) Adding an New Employee Step 1 Employees not yet in the system (no employee Add Unknown Employee number) can be added by clicking on the Add Unknown Employee button in the appropriate Salaried or Hourly Time Entry screen. The Unknown Employee (ZE49.1) screen will open. Type the new employee's last name, first name, middle initial, and social security number in the corresponding fields. Type the position code in the Position field or search for the position code by clicking on the Drill Around button ( ) next to the field (see step 2 under the Position previous section for instructions). Step 2 Adding a New Employee - Final Step After entering the data for all fields on the Unknown Employee screen, click the Add button. A Temporary Emp # will be assigned. Temporary Emp# 999000013 Click the Back button to return to the Time Entry screen. Detach Use the Drill Around button ( ) next to the **Employee** field to quickly find your new employee/position. Click Inquire. Enter data as usual. If the social security number already exists, a message with the correct Employee # will appear in SSN found, EE# 01822 - add EE#, position on prior screen. the status bar. Make note of the employee number, and see the previous section, "Adding a new or additional Position Code to a Current Employee".

#### Entering Substitute Time Worked (ZE47.1)

# Step 1 Salaried Substitutes Hourly

#### Accessing the Substitute's Time Entry Screen

Click on the **Substitutes** button.

The Substitute Time Entry screen (ZE47.1) will open.

#### Step 2

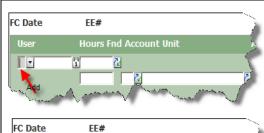

To enter a substitute's time worked, click on the Drop Down Menu ( ) under the FC heading. Then click Add.

Entering the Date and Substitute's Employee Number

Click on the Calendar button ( ) under the Date heading to open the calendar, then click on the date the substitute worked.

The date will be inserted into the Date field box.

Enter the substitute's employee number under the EE# heading or search for the employee number by clicking on the Drill Around button ( ). (See next step for Drill Around instructions)

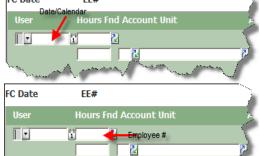

#### Step 3

#### Using the Drill Around Function

Clicking on the Drill Around button (  $\[ \]$  ) will open a Drill Around -- Web Page Dialog window.

To search for an employee, click the **Search** button.

A Search - Web Page Dialog window will open.

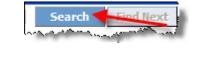

Select Find or Filter under Perform: at the top of the window. Select Find to display the <u>first</u> occurrence of the search criteria or Filter to display <u>all</u> occurrences of the search criteria.

Select and enter your search criteria from the drop down and empty field boxes, then, depending on your Perform: selection, click Find or Filter to begin your search.

Click on the appropriate **Employee** # or **Employee** Name.

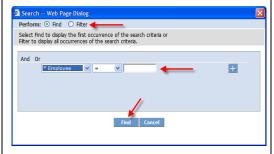

|                                         | The employee number will be inserted into the EE# field and the substitute's name will appear next to the EE# field on the Substitute Time Entry screen (ZE47.1).                                                                                                    |
|-----------------------------------------|----------------------------------------------------------------------------------------------------|
| Step 4                                  | Entering the Account Code to Charge a Substitute's Time                                                                                                    |
| Hours Fnd Account Unit Acct-Sub         | Enter the account code in the Fnd, Account Unit, and Acct-Sub fields, or use the Drill Around button ( ) to verify or search for the appropriate code (see prior step on how to use Drill Around).                                                                           |
| Step 5                                  | Selecting the Substitute Position/Entering Hours                                                                                                    |
| Position Subbed for whom                | Click on the Drop Down Menu ( ) under the Position heading and select the appropriate position for the substitute.                                                                                                    |
| FC Date EE# User Hours Fnd Account Unit | In the Hours field, enter the time the substitute worked that particular day in the position selected above.  Teacher subs and KCare subs only: enter .5 for a half-day, or 1.0 for a full day.                                                                              |
|                                         | All other subs: enter the number of hours worked.                                                                                                    |
| Step 6                                  | Entering Subbed for Whom/Vacancy                                                                                                    |
| Subbed for whom (or "Vacancy")          | In the field under the heading Subbed for Whom (or "Vacancy"), type the name of the absent employee (the one needing the sub). Type "Vacancy" if the sub was working in a vacant position. Type a short description if the sub was working as needed for a specific project. |
| Step 7                                  | Saving Entries                                                                                                    |
| >> / Save / Inquire                     | Click the Save button after each row or page, or before exiting the Substitute Time Entry screen.  Review the status bar at the bottom of the screen to ensure that all entries are complete and correct and that entries saved successfully.                                |

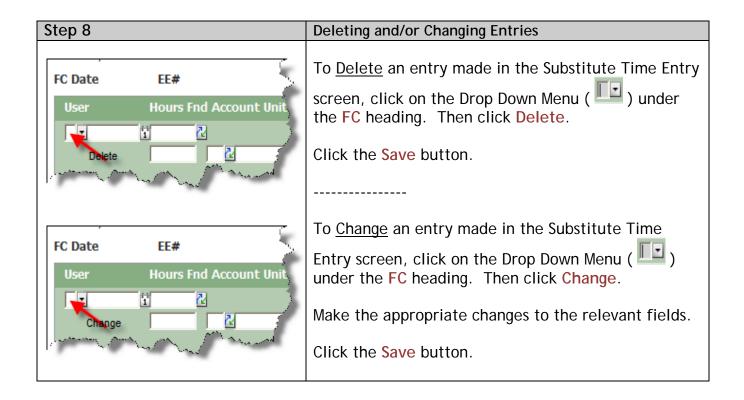

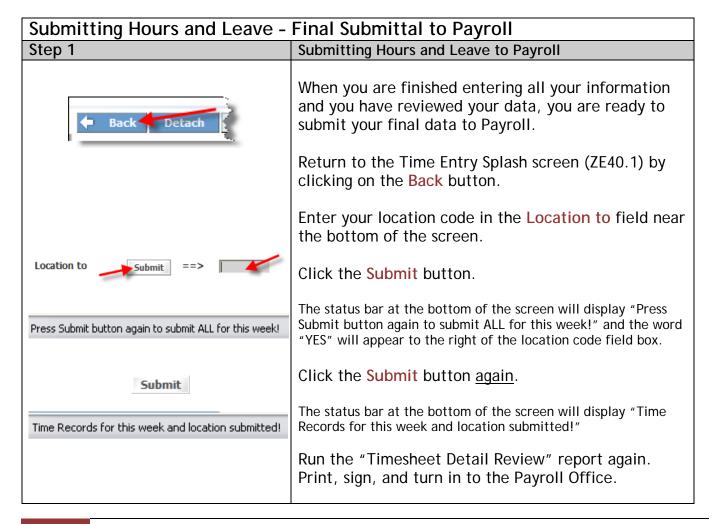